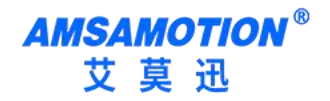

帮助一百万家企业实现自动化智能制造

# RS232-WIFI-M01 模块使用手册

--V1.0

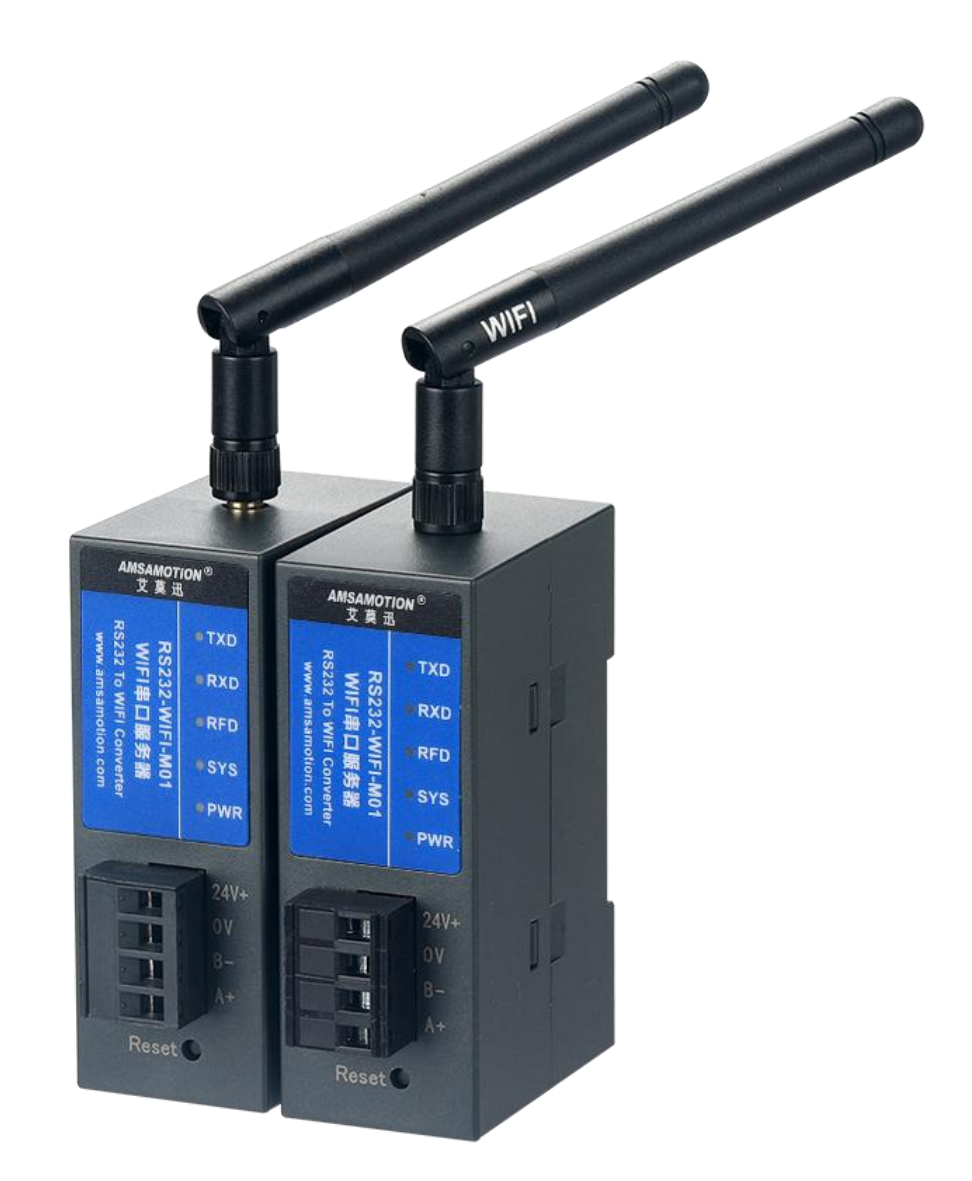

目录

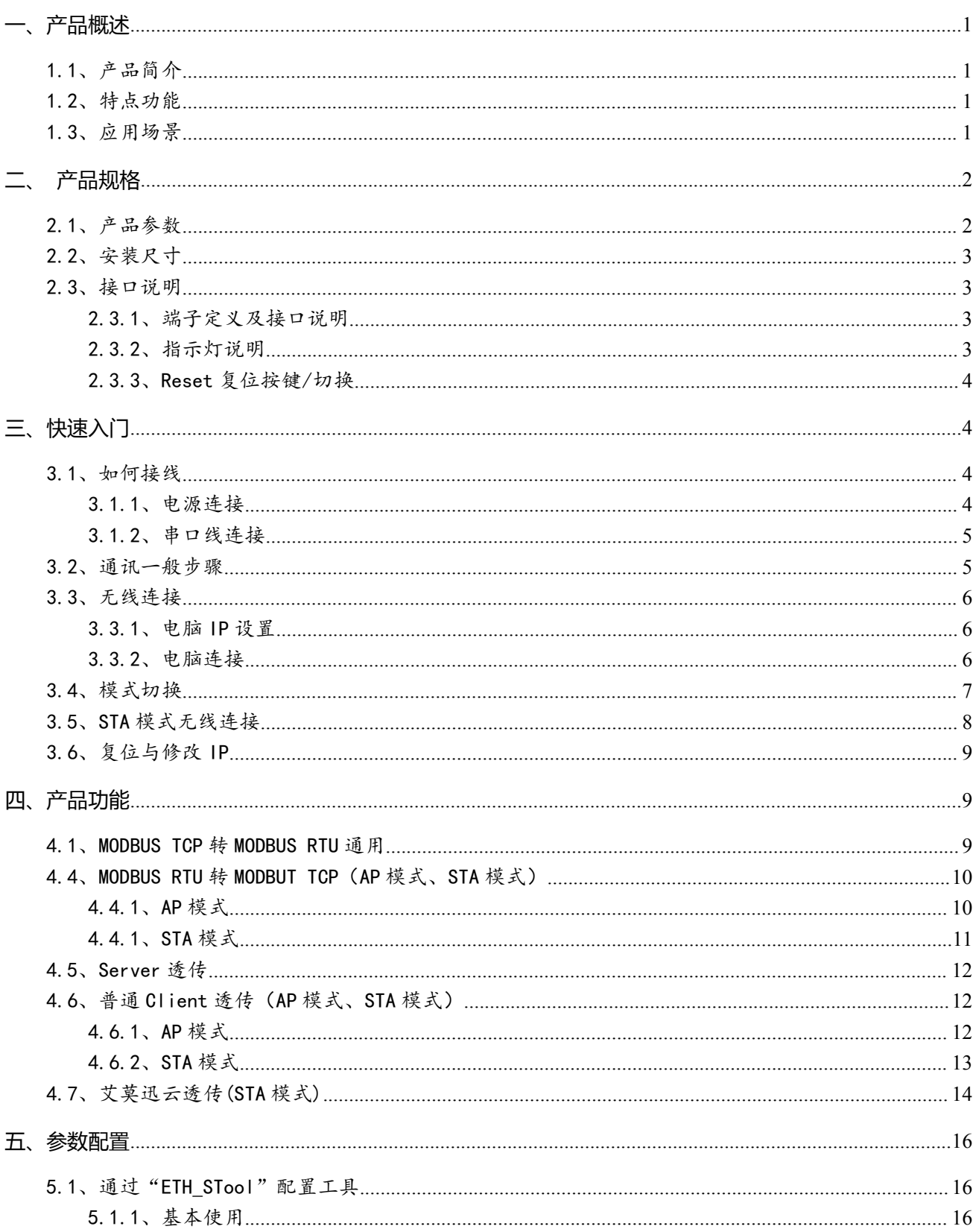

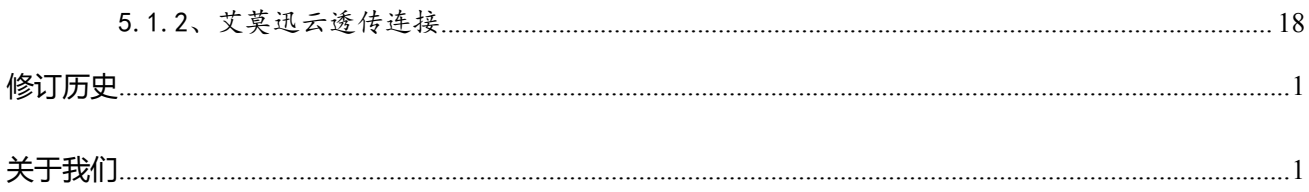

### <span id="page-3-0"></span>**一、产品概述**

#### <span id="page-3-1"></span>1.1、产品简介

RS232-WIFI-M01 模块是一款串口转 WIFI 服务器,它不仅拥有常规串口服务器功能,即可把标准 232 串口信号转换成 TCP/IP 信号, 实现 RS232 串口 WIFI 之间的双向数据透明传输。同时, 它具备 Modbus 网关功能,实现 ModbusTCP 与 ModbusRTU 协议之间的转换,使串口设备具备 TCP/IP 无线网络,连接 以太网进行数据通信,极大减少串口设备的布线工程,易于维护,以及扩展通信模式与距离。本模块同时 还可支持连接艾莫迅云服务器的透传功能,实现远程通讯等功能。

#### <span id="page-3-2"></span>1.2、特点功能

- 支持 MODBUS TCP 转 MODBUS RTU,实现以太网型 MODBUS TCP 客户端设备与串口型 MODBUS RTU 从站设备的通讯
- 支持 MODBUS RTU 转 MODBUS TCP 实现将串口型 MODBUS RTU 主站设备与以太网型 MODBUS TCP 服务器设备的通讯
- 支持远程通过艾莫迅云透传功能
- 最多可支持 5 种工作模式,适用广泛可满足各种场合的通讯转换要求
- 232串口支持 1200~115200 波特率,支持数据位、校验位、停止位配置
- 串口最大缓冲均可达 1024Byte
- 支持配置工具修改参数,方便快捷

#### <span id="page-3-3"></span>1.3、应用场景

RS232-WIFI-M01 模块可广泛应于:工业自动化、PLC 控制、楼宇自控、 POS 系统、电力监控、门 禁医疗、考勤系统、自助银行系统、电信机房监控、信息家电、LED 信息显示设备、测量仪表及环境动力 监控系统等含 232 串口的设备或系统。

## <span id="page-4-0"></span>**二、产品规格**

## <span id="page-4-1"></span>2.1、产品参数

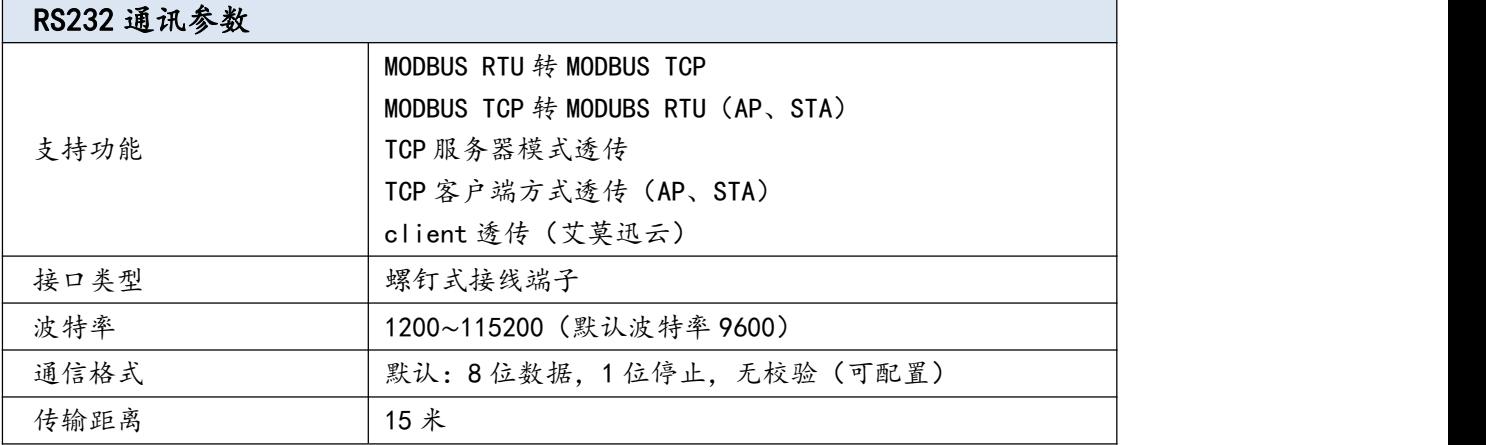

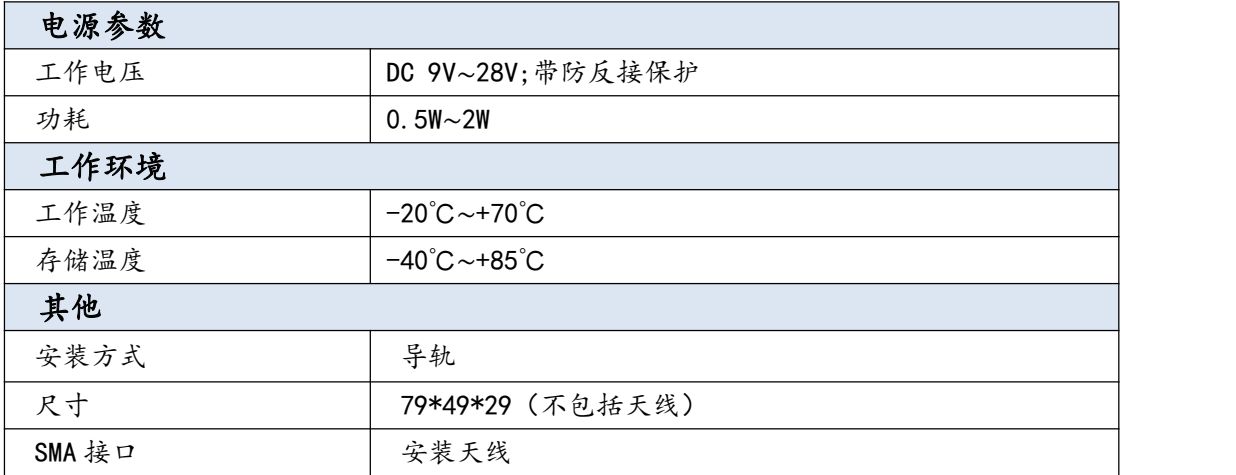

## <span id="page-5-0"></span>2.2、安装尺寸

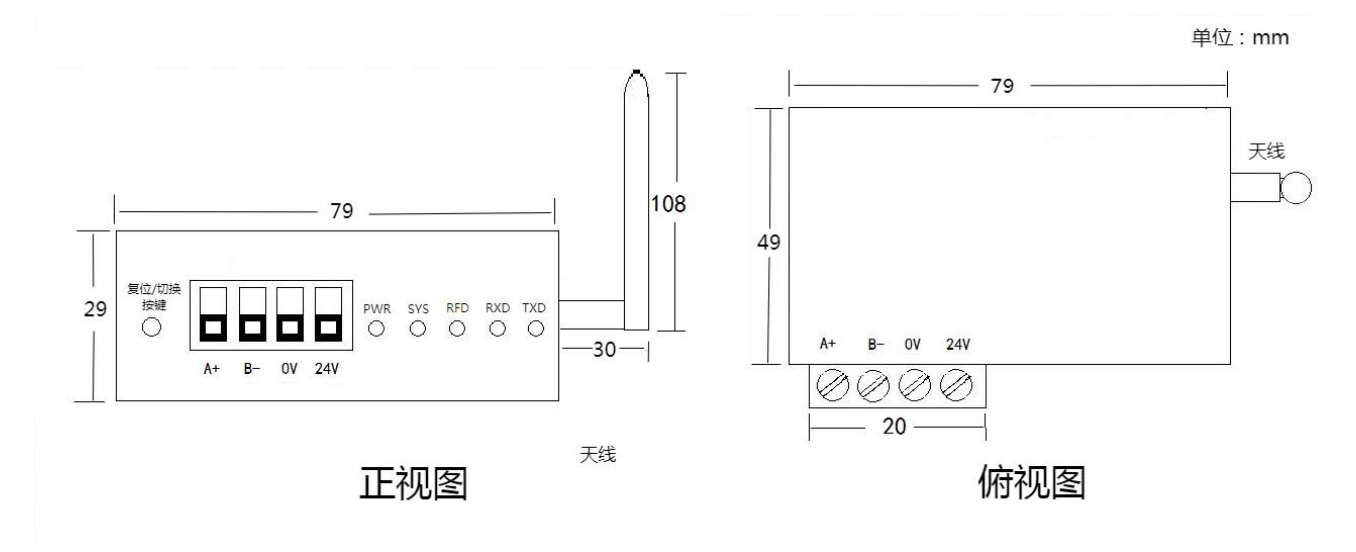

图 2.2 RS232-WIFI-M01 尺寸图

## <span id="page-5-1"></span>2.3、接口说明

#### <span id="page-5-2"></span>2.3.1、端子定义及接口说明

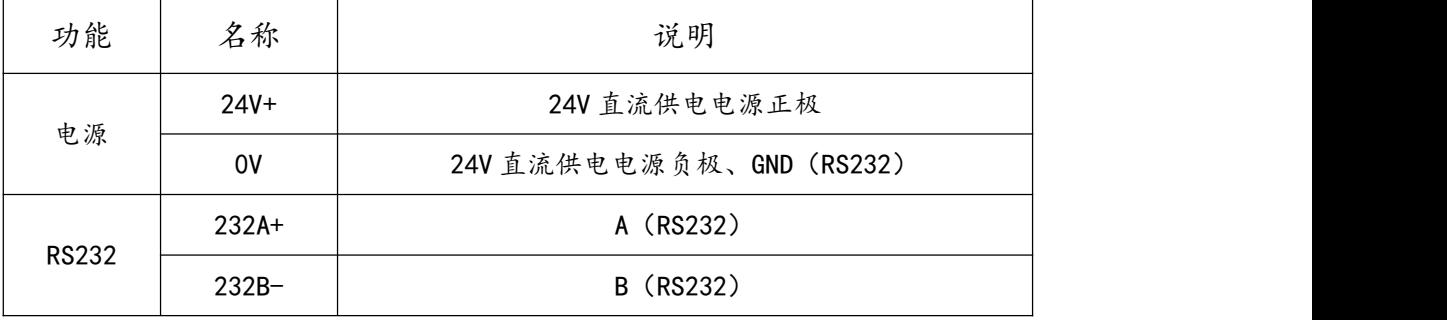

#### <span id="page-5-3"></span>2.3.2、指示灯说明

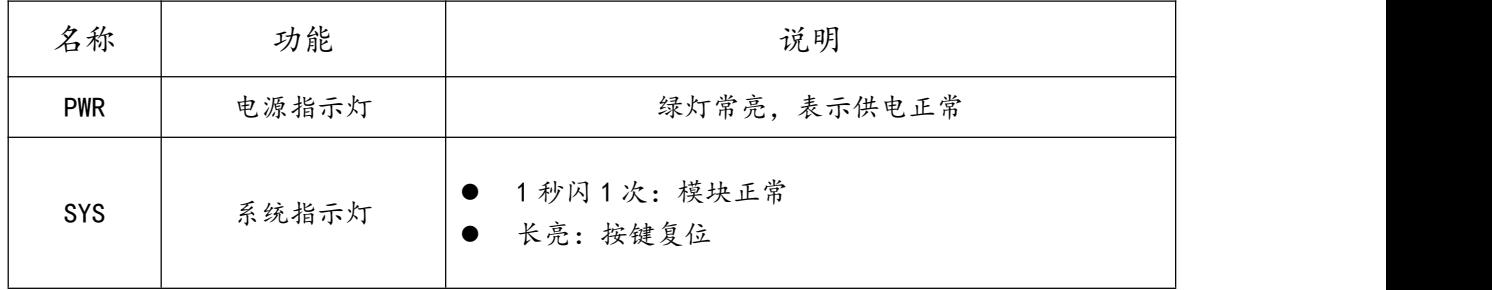

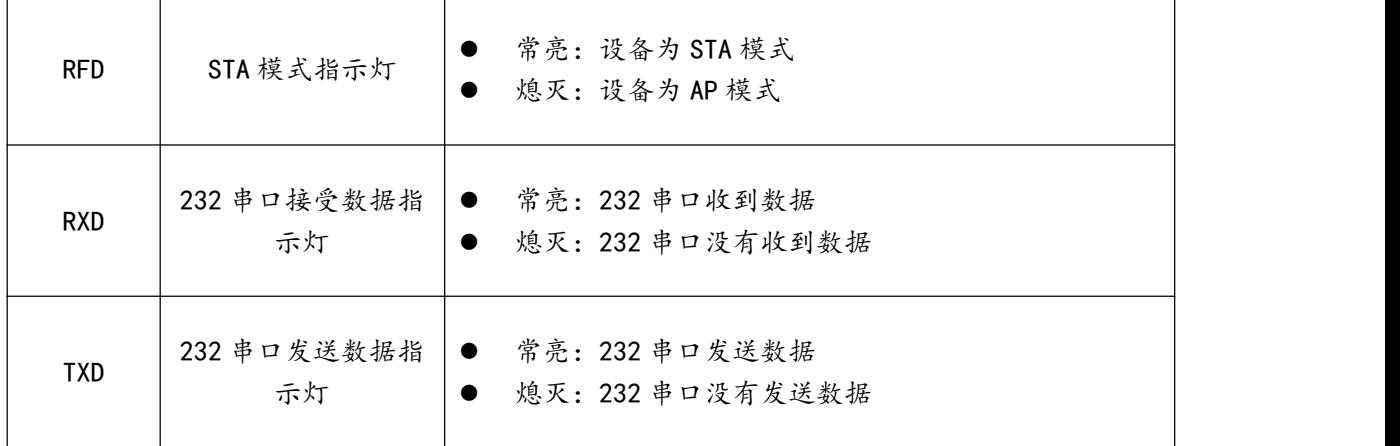

#### <span id="page-6-0"></span>2.3.3、Reset 复位按键/切换

模块正常上电后的 1 分钟内, 长按 Reset 复位按钮, SYS 灯每 1S 闪烁一次, 达到 3S 后常亮, 松开后 即重启恢复出厂设置,将断电重启模块。模块参数即恢复到默认状态,默认参数如下:

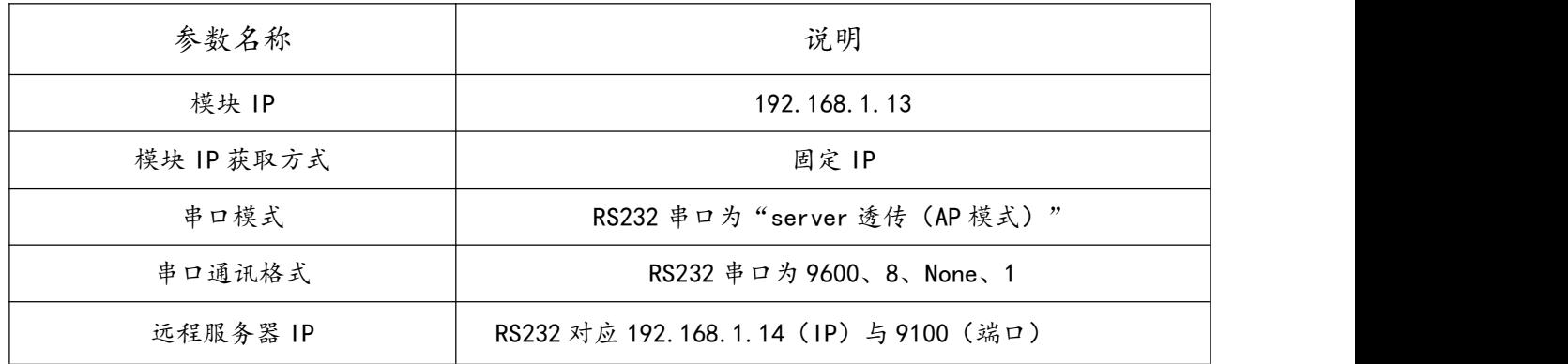

模块一共有两种模式(STA、AP),上电 1 分钟后任意时间, 2 秒内双击按键切换, 对应状态的 RFD 灯: STA 模式常亮, AP 模式常灭。切换模式后一分钟后才能再继续切换模式

## <span id="page-6-1"></span>**三、快速入门**

<span id="page-6-2"></span>3.1、如何接线

#### <span id="page-6-3"></span>3.1.1、电源连接

模块供电使用螺钉式接线端子,首先选择电源的工作电压和电流符合模块的电气参数的正确的直流电 源,然后将电源正极和负极分别接入模块接线端子的"+"和"-",注意电源的正负不要接反。模块电源 具有防反接功能,防止用户因反接电源正负极导致模块损坏。

#### <span id="page-7-0"></span>3.1.2、串口线连接

模块共有 RS232 串口信号, 采用螺钉式接线端子, 根据章节 2.3.1 端子定义及接口说明进行接线, 应 注意模块与设备的数据发送与接收引脚应匹配。RS232 只能连接 1 个 MODBUS RTU 从站设备。

<span id="page-7-1"></span>3.2、通讯一般步骤

模块 RS232 串口所支持功能基本一样,因此可依照下列一般步骤进行通讯:

①根据使用的通讯串口功能,通过网页或者配置工具设置串口模式,如 MODBUS TCP 转 RTU 通用;

②通过网页或者配置工具将模块串口参数设置与通讯设备的串口参数一致,如 9600、8、NONE、1; ③如果是模块作为服务器, TCP 客户端连接模块 IP 端口时, 注意与对应串口的端口号匹配, 如使用 MODBUS TCP 转 RTU 通用功能时, RS232 端口是 8899;

④如果是模块作为客户端,通过网页或者配置工具将模块远程服务器 IP、端口 2 个参数,设置与模块 网口连接服务器一致,如 AIOT 透传功能时,远程服务器 IP 与端口设置为艾莫迅服务器的 IP (39.108.191.197)与端口(6666)。

#### <span id="page-8-0"></span>3.3、无线连接

#### <span id="page-8-1"></span>3.3.1、电脑 IP 设置

先设置电脑无线网络 IP:

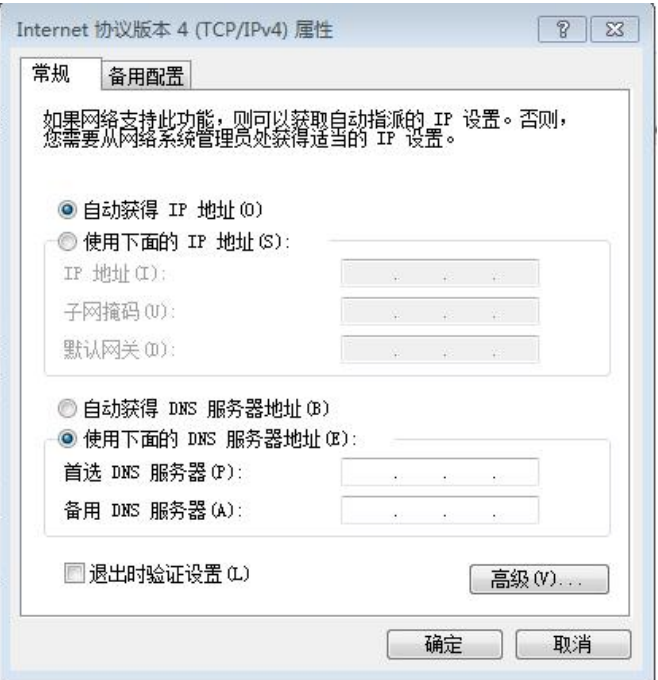

打开网络和共享中心,点击更改适配器,打开无线网络连接属性,双击 Internet 协议版本 4,选择自动

#### 获取 IP。

#### <span id="page-8-2"></span>3.3.2、电脑连接

设备名为:AMX0000????(不同设备,设备名不同)

密码默认:12345678

电脑连接成功后,无线网络会分配到一个 IP,把 IP 填到配置工具的本机 IP 框内,点击"启动连接",

等按钮变红后,则连接成功,就可以设置本模块的参数。

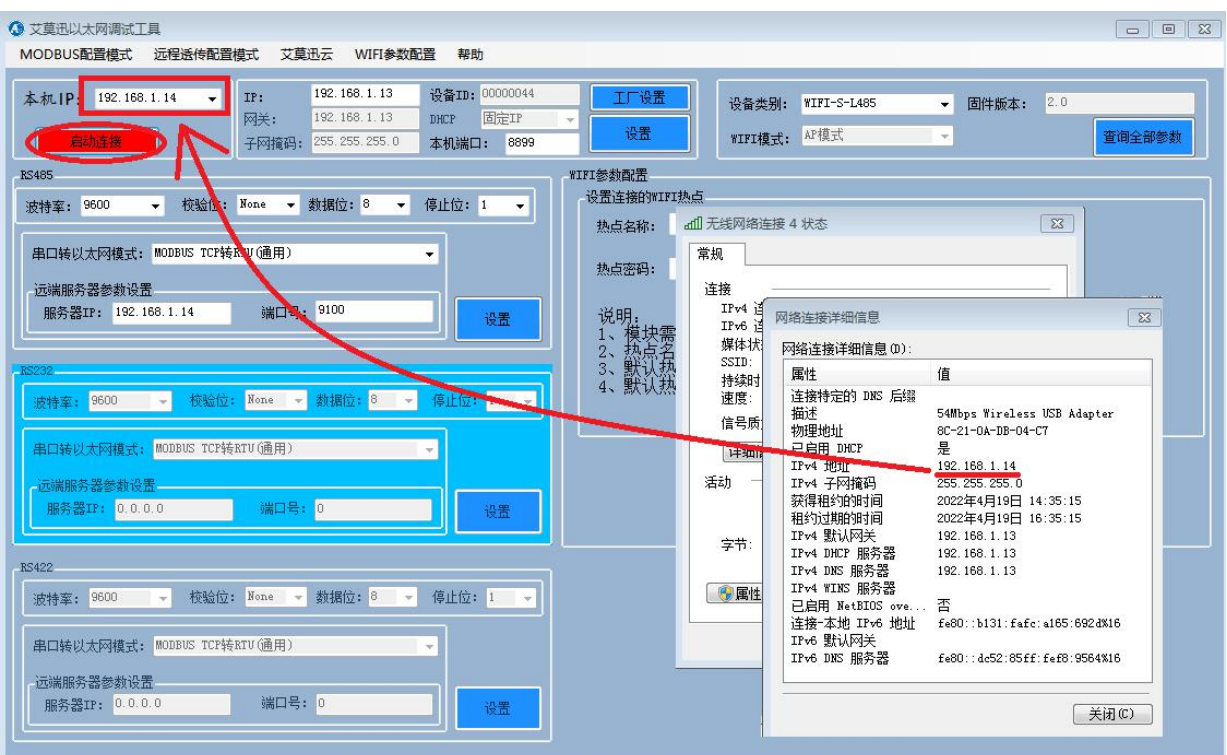

## <span id="page-9-0"></span>3.4、模式切换

上电一分钟后,任意时间内,快速按两下按键,即可切换模式。切换模式后: PWR 灯为常亮、RFD 灯 在 AP 模式下常灭, 在 STA 模式下常亮、SYS 为亮灭交替

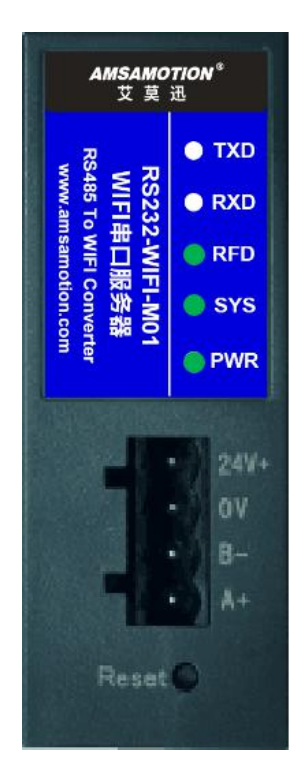

www.amsamotion.com 7

## <span id="page-10-0"></span>3.5、STA 模式无线连接

- 1、确认模块为 SIA 模式,电脑通过 WIFI 与本模块连接后, 打开 ETH\_STool 适配工具, 如图所示, 把
- 本地连接的 IP 地址填入远端服务器参数设置的服务器 IP, 再设置对应的端口号 ( 默认 9100 );

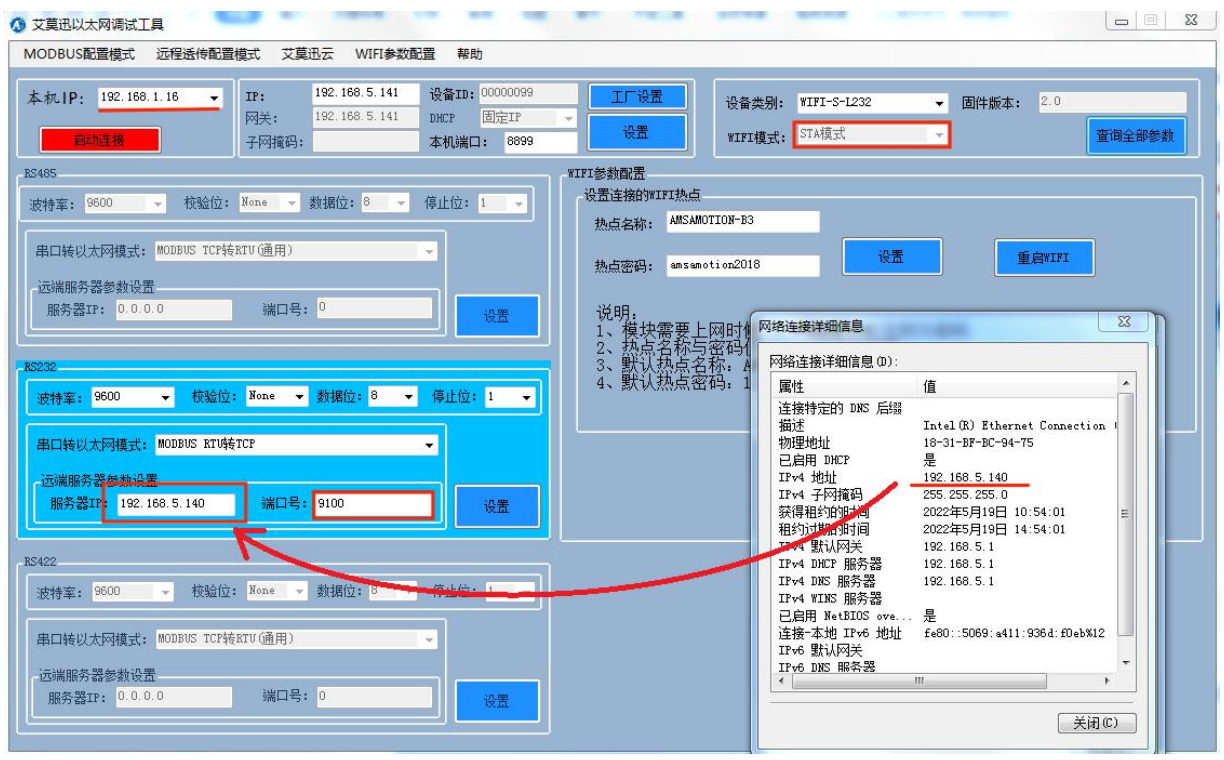

2、点击 WIFI 参数配置,如图把本模块需要连入的 WIFI 热点名与密码输入对应框内,点击设置,再点

击重启 WIFI

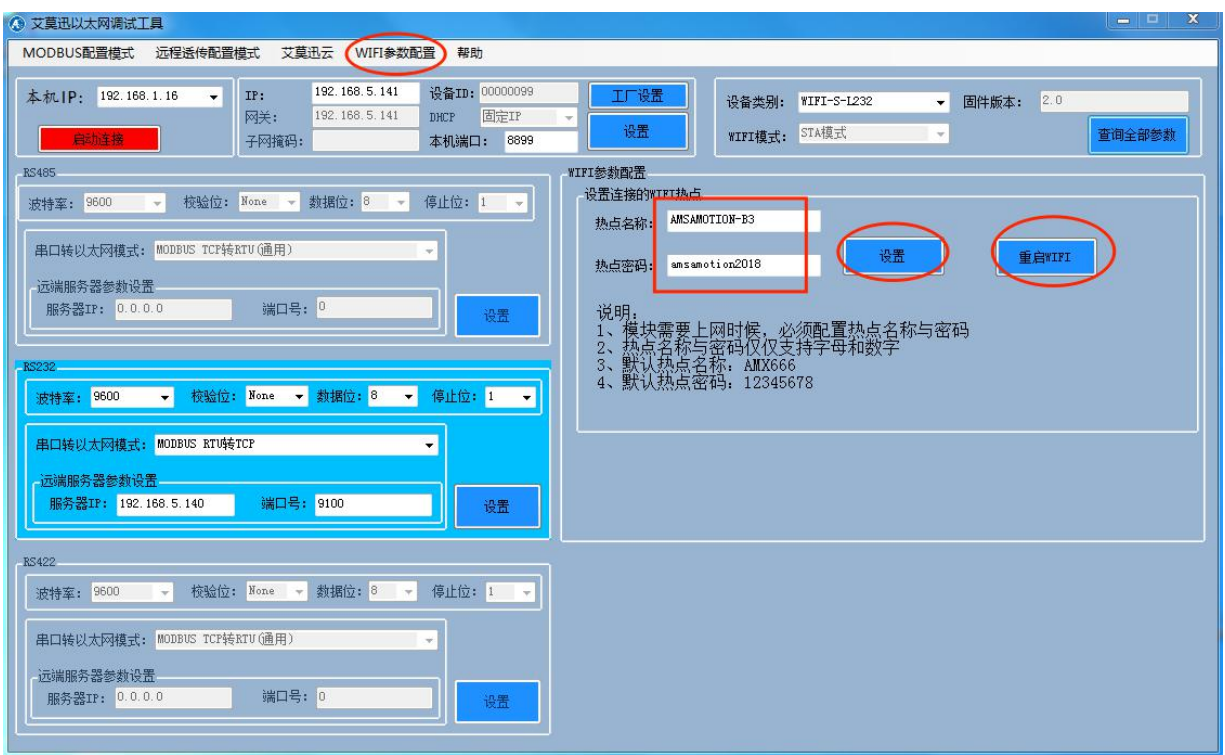

注: (1)STA 模式只能用于本模块作为 TCP 客户端, 发送给 TCP 服务器

(2)设置完所有参数后, 必须点击重启"WIFI", 新的参数才能生效

## <span id="page-11-0"></span>3.6、复位与修改 IP

参考章节 2.3.3 与章节五。

## <span id="page-11-1"></span>**四、产品功能**

#### <span id="page-11-2"></span>4.1、MODBUS TCP 转 MODBUS RTU 通用

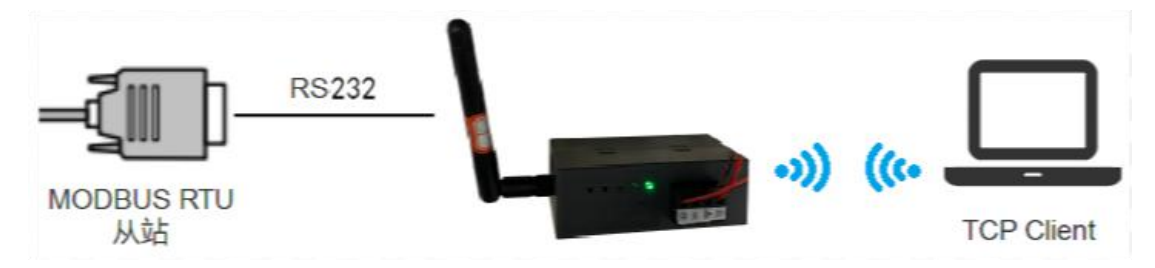

功能简介

模块直接将来自 WIFI 连接的 MODBUS TCP Client 的请求转换为 MODBUS RTU 请求,并通过对应

的串口发送给 MODBUS RTU 从站,然后将对应从站回应数据转换为 MODBUS TCP 报文, 通过 WIFI 发送

给 MODBUS TCP Client。

#### > 话用场景

应用于 MODBUS TCP 客户端无线网络设备与 MODBUS RTU 从站串口设备通讯的场合。

#### > 参数说明

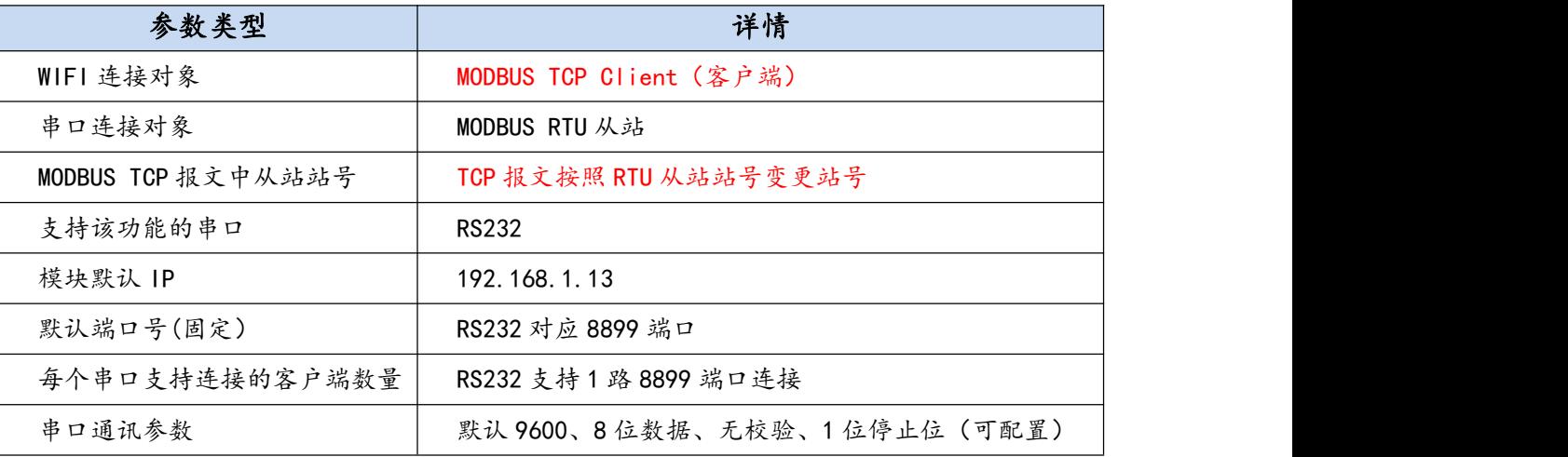

## <span id="page-12-0"></span>4.4、MODBUS RTU 转 MODBUT TCP(AP 模式、STA 模式)

#### <span id="page-12-1"></span>4.4.1、AP 模式

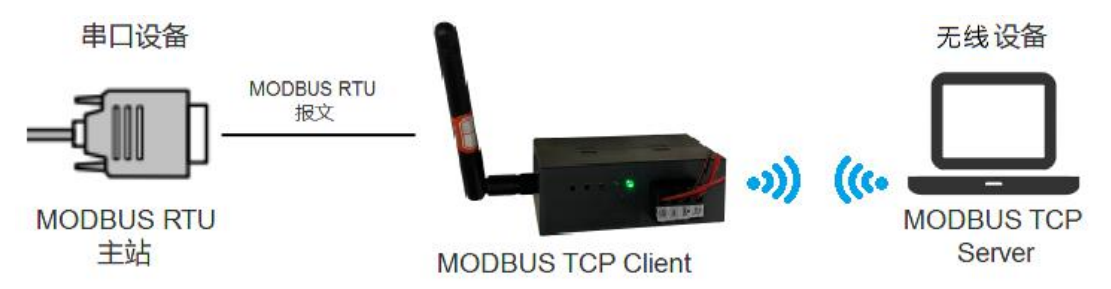

功能简介

模块通过WIFI与MODBUS TCP服务器,并将来自串口的MODBUS RTU主站的报文转换为MODBUS TCP 报文通过 WIFI 发送到 MODBUS TCP 服务器;以及 MODBUS TCP 服务器的应答数据转换为 MODBUS RTU 报文再发送到串口。

#### 参数说明

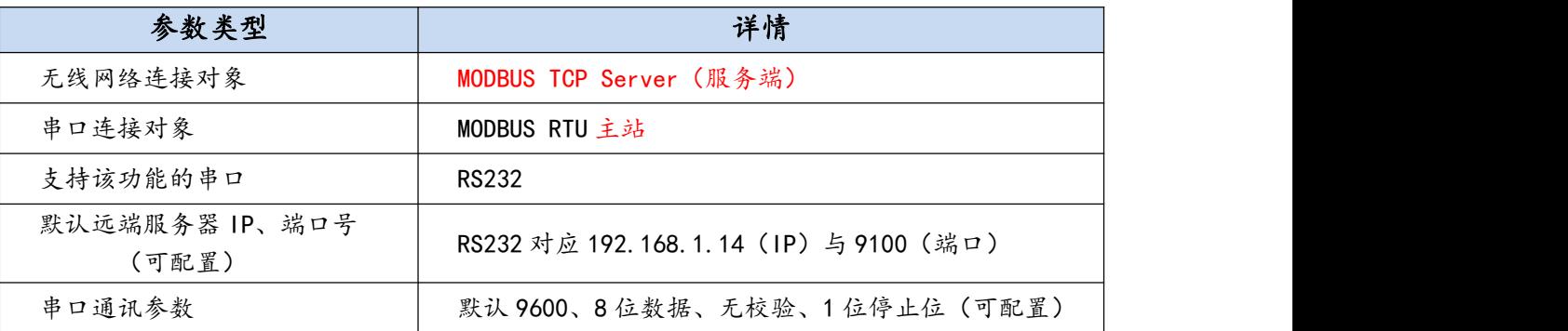

适用场景

MODBUS RTU 主站串口设备,需要与 MODBUS TCP 服务端无线设备通讯的场合。

#### <span id="page-13-0"></span>4.4.1、STA 模式

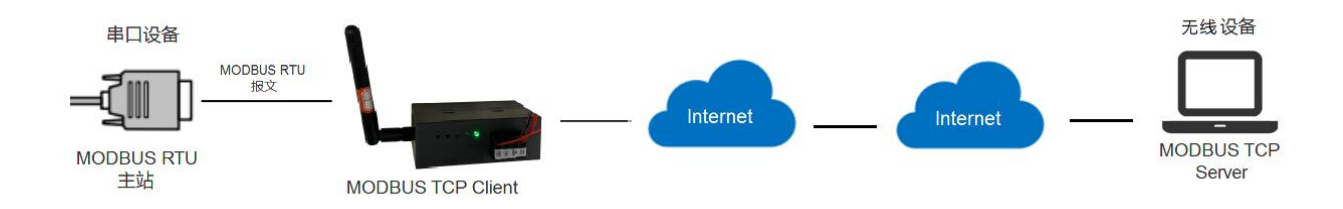

#### 功能简介

模块连接指定的网络热点,并将来自串口的 MODBUS RTU 主站的报文转换为 MODBUS TCP 报文通 过网络发送到 MODBUS TCP 服务器;以及 MODBUS TCP 服务器的应答数据转换为 MODBUS RTU 报文

再发送到串口。

#### 参数说明

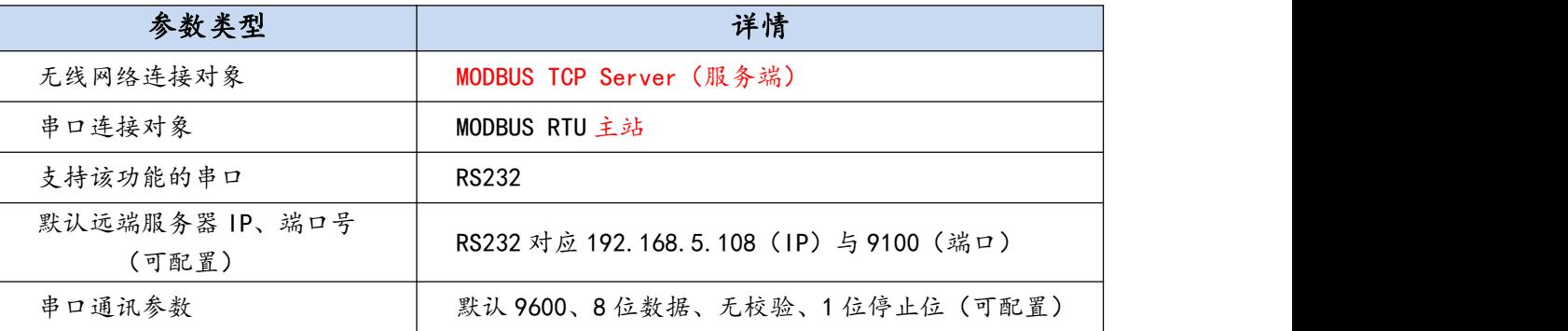

#### 适用场景

MODBUS RTU 主站串口设备,需要与 MODBUS TCP 服务端无线设备远距离通讯的场合。

### <span id="page-14-0"></span>4.5、Server 透传

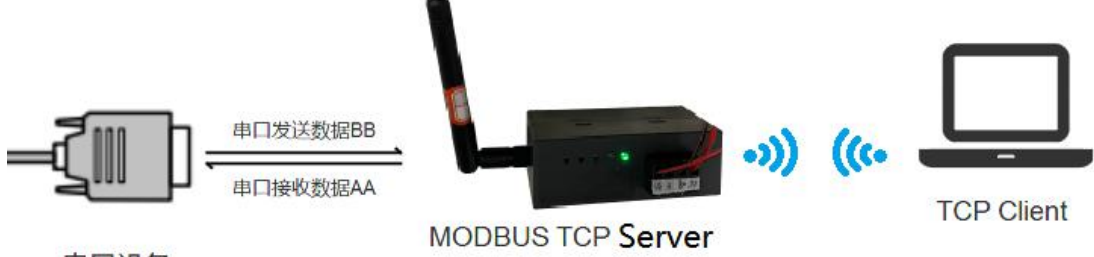

串口设备

#### 功能简介

模块作为 TCP 服务端, 直接将串口的数据转为 WIFI 传输, 或将 WIFI 的数据转为串口传输。

#### > 话用场景

串口设备需要与作为 TCP Client 的无线设备数据透传的场合。

#### 参数说明

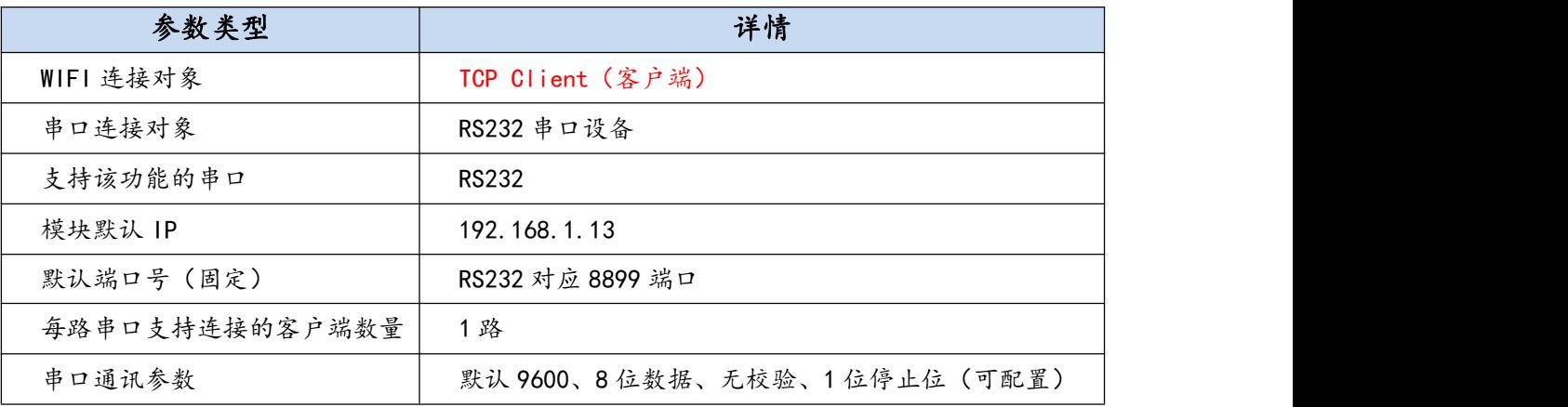

## <span id="page-14-1"></span>4.6、普通 Client 透传(AP 模式、STA 模式)

#### <span id="page-14-2"></span>4.6.1、AP 模式

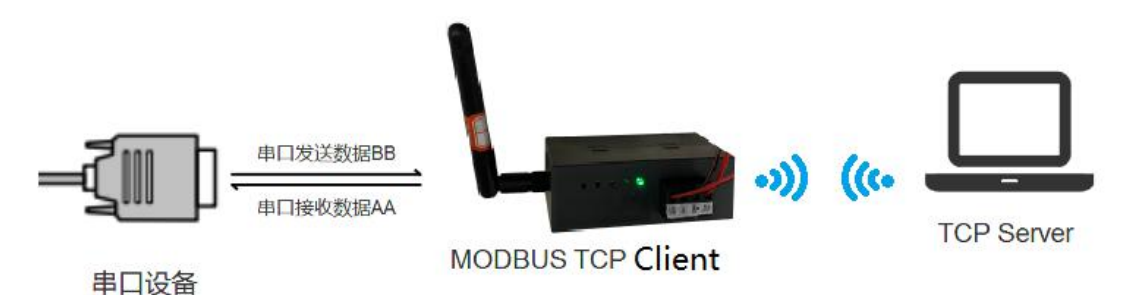

#### 功能简介

模块作为 TCP 客户端, 通过 WIFI 连接 TCP 服务器, 直接将串口的数据转为 WIFI 传输, 或将 WIFI 的

数据转为串口传输。

#### 适用场景

串口设备需要与作为 TCP Server 的无线设备数据透传的场合。

参数说明

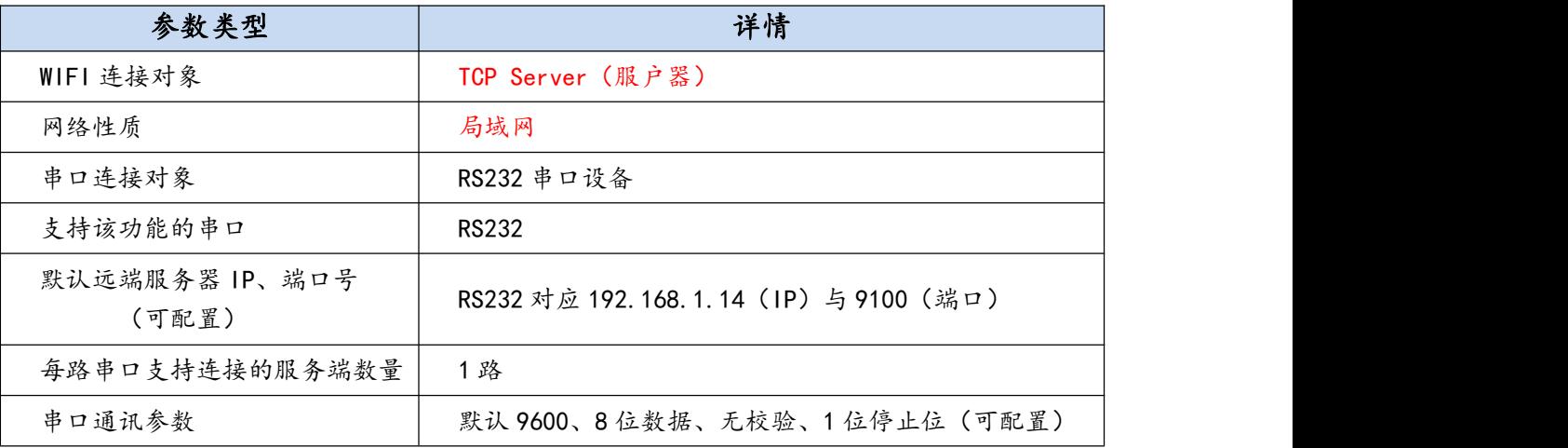

<span id="page-15-0"></span>4.6.2、STA 模式

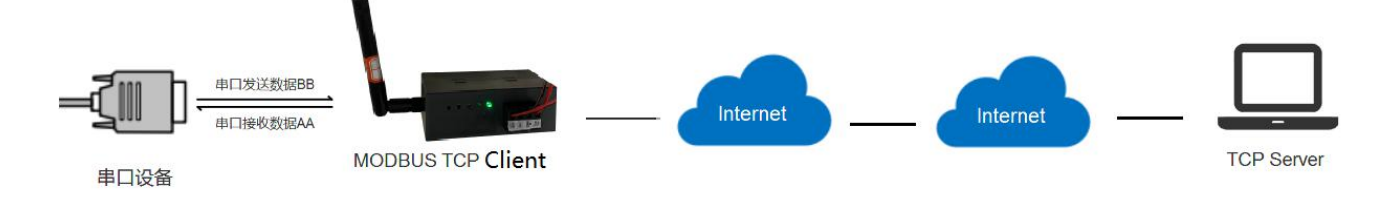

## 功能简介

模块连接指定的网络热点,直接将串口的数据转为 WIFI 数据通过网络传输, 或将 WIFI 的数据转为串

口传输。

#### 适用场景

串口设备需要与作为 TCP Server 的无线设备远距离数据透传的场合。

> 参数说明

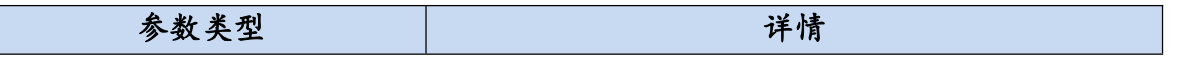

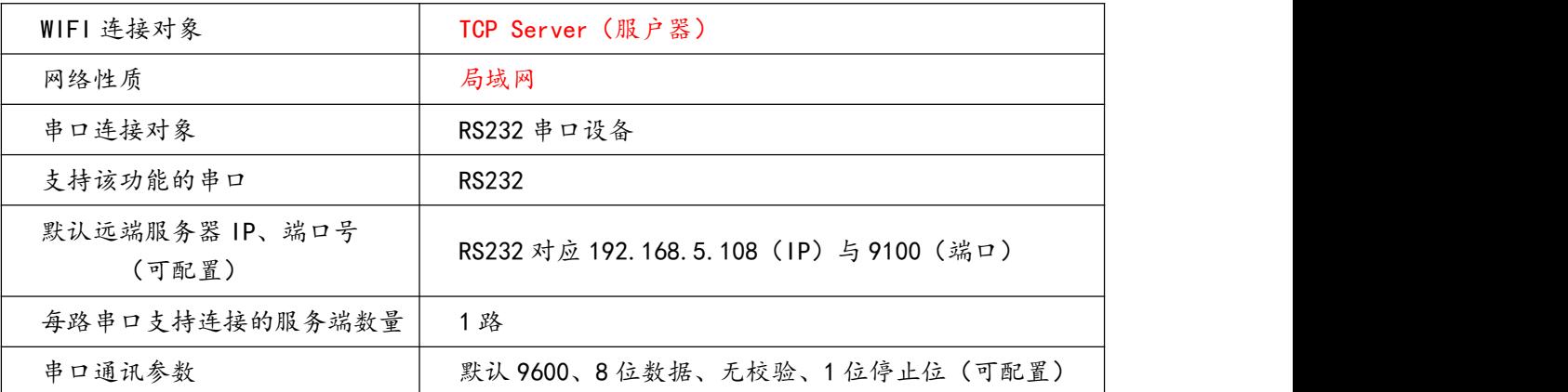

## <span id="page-16-0"></span>4.7、艾莫迅云透传(STA 模式)

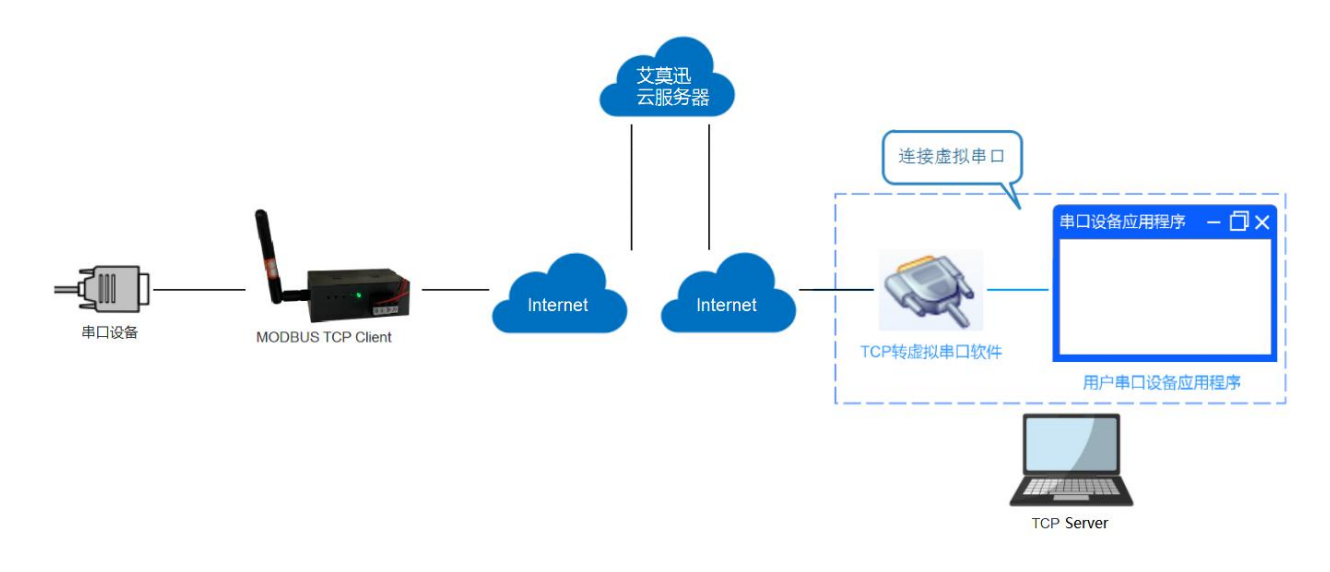

## 功能简介

模块作为 TCP 客户端, 主动连接艾莫迅的云服务器, 通过艾莫迅的专用的上位机软件的虚拟串口可实 现数据的远程传输。参数设置完后,需点击串口设置的"打开", TCP 客户端的"启动", 设置好对应虚 拟串口,可实现 TCP 转串口

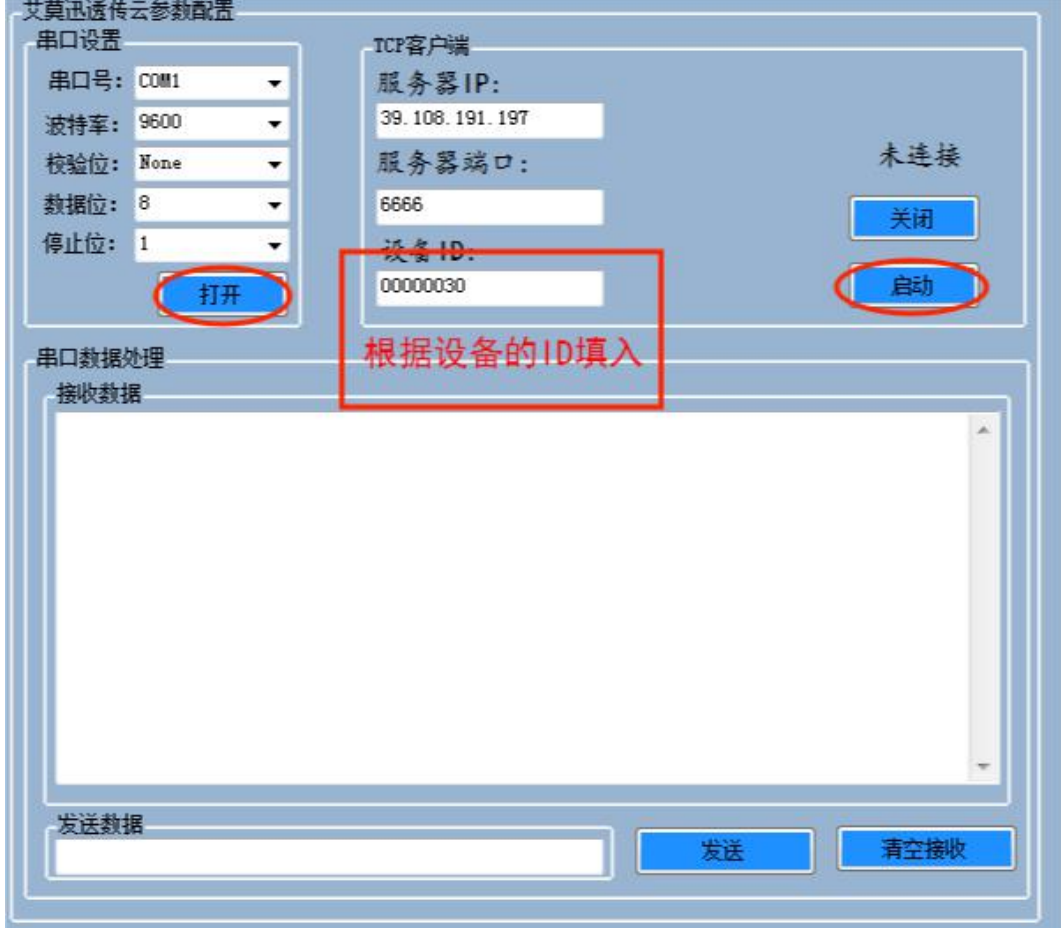

## 适用场景

串口设备应用软件 (如 MODBUS RTU 通讯协议的上位机、组态)需要远程与串口设备通讯的场合。

> 参数说明

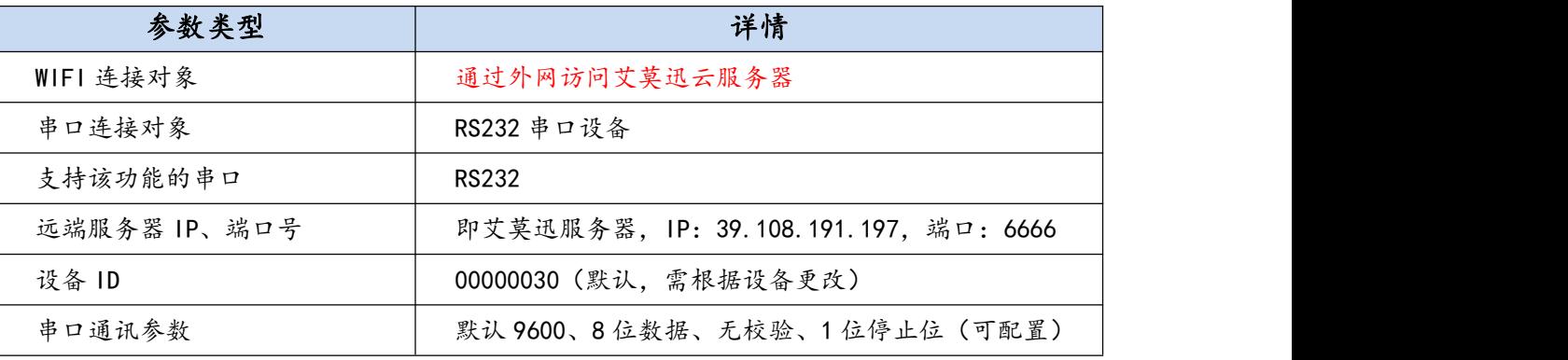

### 使用注意

配置艾莫迅服务器相关的 IP 和端口号。

## <span id="page-18-0"></span>**五、参数配置**

#### 如下表模块参数大致分类 6 类,用户根据现场实际情况,自由选择用配置工具或者网页设置模块参数。

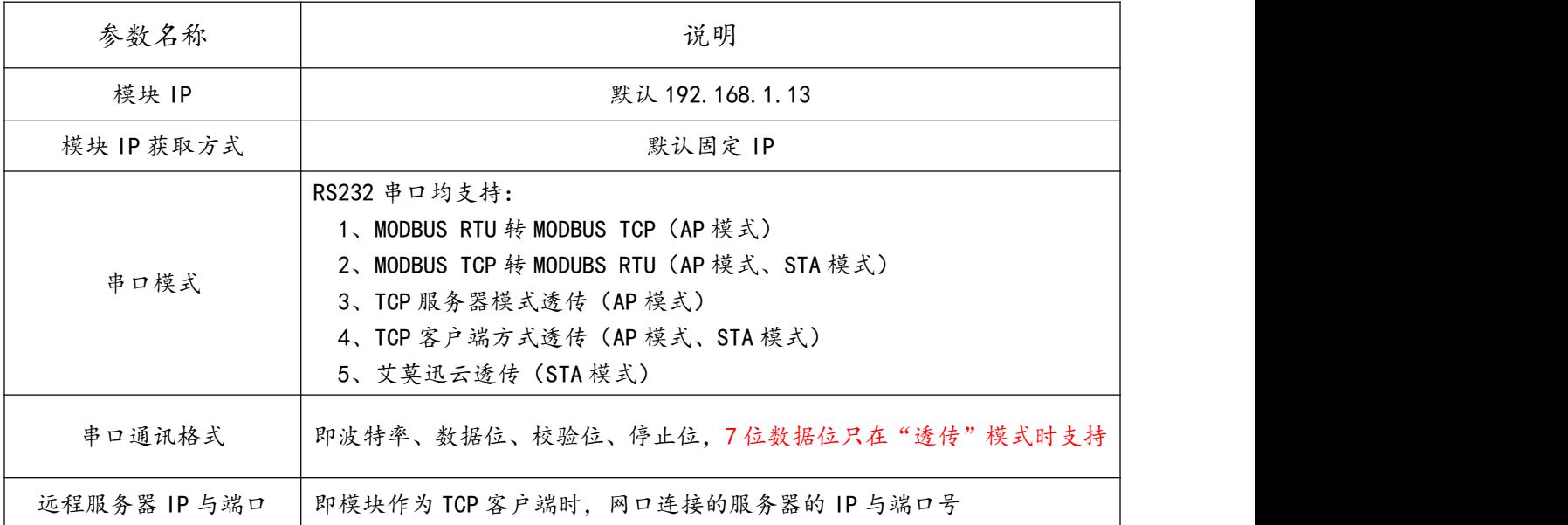

### <span id="page-18-1"></span>5.1、通过"ETH STool"配置工具

#### <span id="page-18-2"></span>5.1.1、基本使用

#### 配置工具的连接

A.首先确保电脑 IP 与模块 IP 在同一网段, 模块出厂时为固定 IP: 192.168.1.13, 初次或者复位后使

用,需将电脑 IP 设置为自动获得 IP 连接, 参考下图。

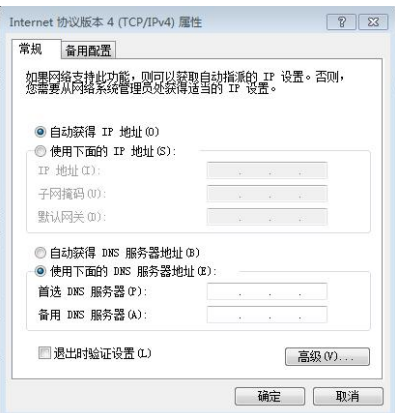

B.打开配置工具后, 首先在"本机 IP"选择当前与模块同一网段的电脑 IP, 然后点击"启动连接"按 钮,成功连接后按钮变红色(否则回复蓝色背景色),此时方可通过配置工具进行参数查询或者设置。

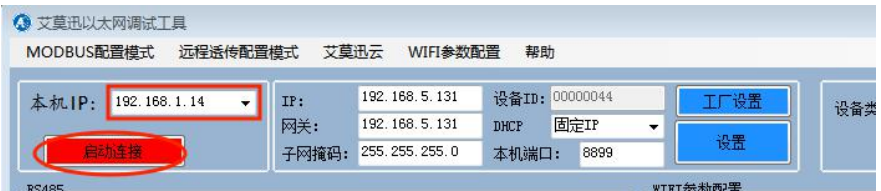

参数查询

完成配置工具的连接后,点击配置工具右上角的"查询全部参数"按钮,模块的所有参数将显示到"WIFI

参数配置"页面中。

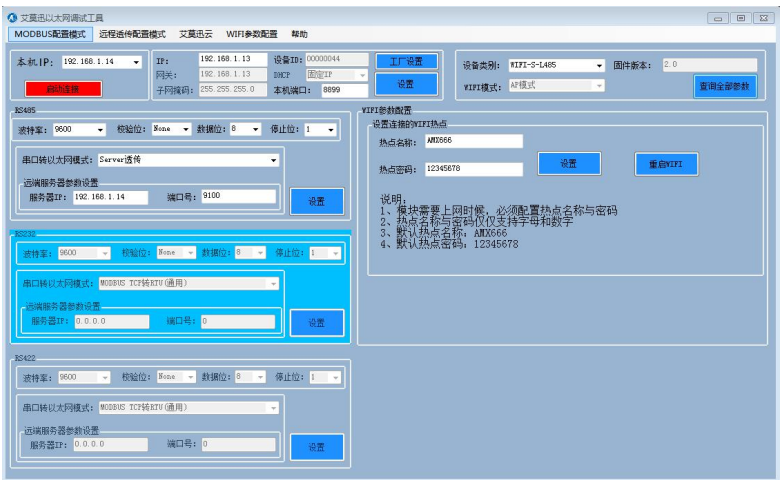

注:改完参数后,点击设置后,需点击"重启 WIFI"

参数设置

完成"参数查询"后,可进行参数设置。需要设置的参数分布在"WIFI 参数配置"和"艾莫迅云"两 个画面下。

在"WIFI 参数配置"画面中,主要分为 6 个设置部分,如下图。

- $\div$  第 1 部分: 设置模块的 IP 地址, 以及 IP 获取方式,
- 令 第 2 部分:设置串口的串口参数, 串口模式, 远程服务器参数;
- 第 3 部分:STA 模式下,设置本模块需要连接的网络热点参数、整个 WIFI 模块重启按钮

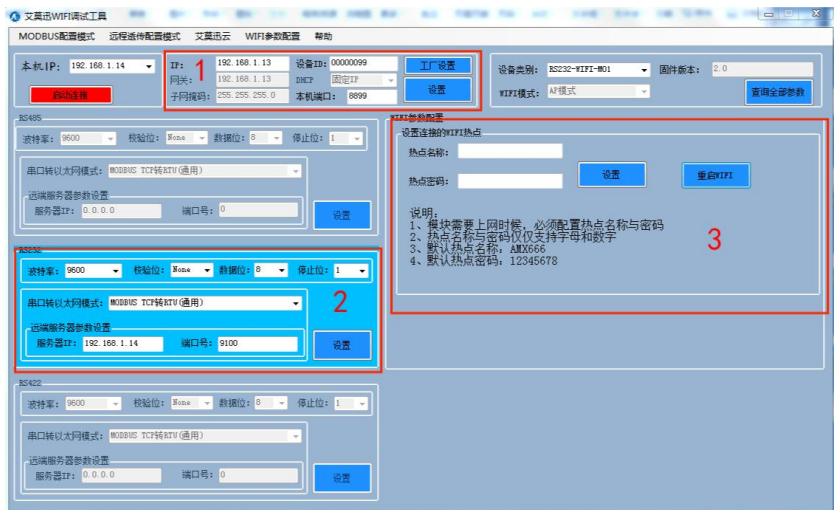

#### <span id="page-20-0"></span>5.1.2、艾莫迅云透传连接

保证电脑能上网、创建了虚拟串口的前提下,参考下图步骤:

①打开配置工具后,点击"艾莫迅云",切换出对应画面;

②服务器 IP 与服务器端口号为艾莫迅服务器 IP 与端口,默认即可;

③填入模块 ID;

④点击启动,连接成功按钮将变红色;

⑤串口号选择虚拟串口号,串口参数与设置为艾莫迅云透传功能的串口参数一致;

⑥点击打开串口,成功后按钮将变红色。

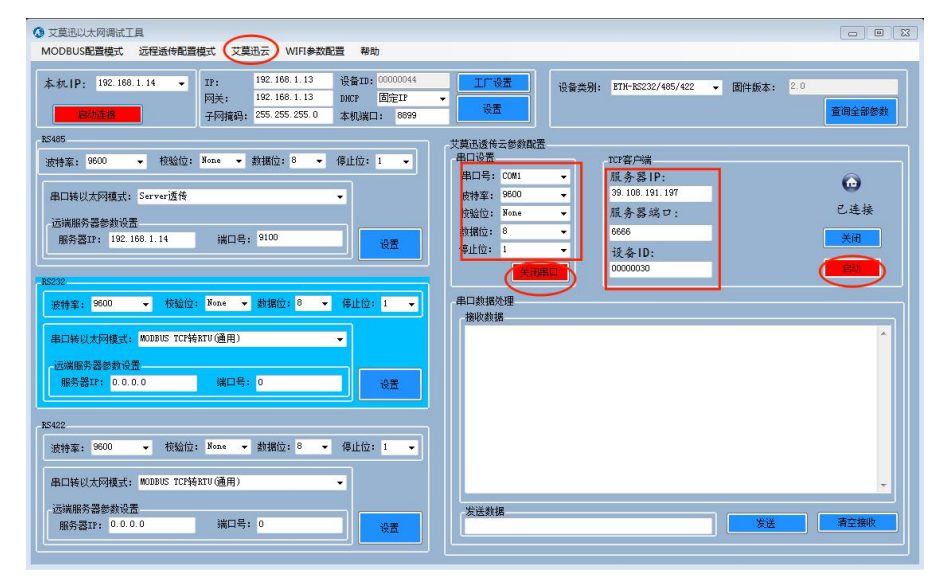

## <span id="page-21-0"></span>**修订历史**

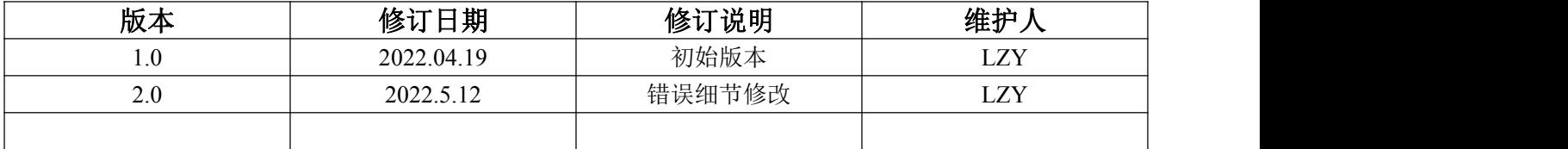

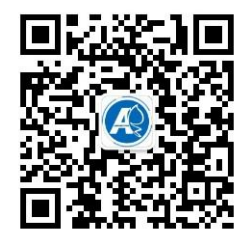

<span id="page-21-1"></span>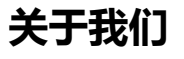

官方网站: <http://amsamotion.com> 邮箱: sale@amsamotion.com 技术热线:4001-522-518 拨 1 销售热线:4001-522-518 拨 2 公司地址:广东省东莞市南城区袁屋边艺展路 9 号兆炫智造园